## New User (First Time Log In Only)

- Log onto www.usicg.com
- **Click Retirement Account Access (+)**
- Click New Registration
- **Login ID: Enter Social Security Number**
- Password: Enter Date of Birth in MMDDYYYY format
- Follow prompts to complete setup & access account

## Features

Once you have logged on, you have access to a wide range of options found in the drop-down menus along the top of the screen.

After clicking many of the menu options, you will see available actions on the lower portion of your screen. Use your mouse to scroll over each action to view a brief description of that feature and/or click "Take Me There" to initiate that action in your account. Menu options include:

## **HOME**

- **Your Account** provides you an overview of the Current Balance, YTD *Savings, YTD Return, Your Portfolio, and Investment Allocation*
- z *To* View All Activity *allows you to download your Transaction History*

## MANAGE

- There is the ability to manage current investments in Your Portfolio by
	- changing the way investment positions under Portfolio Rebalance
	- setting your portfolio to Auto Rebalance specific to your asset allocation
	- make an Investment Transfer to sell or reinvest
- **•** To **Manage Contributions**, you may choose Investment Elections
- You can Review My Current Loan (if applicable), or choose Loan Modeling if you need to **Withdraw** funds from your account

## VIEW

- **Performance & Statements** to generate a Statement on Demand for a selected date range, print quarterly Statements & Disclosures, or review the plan's Personal Performance
- To download Tax Forms choose the 1099-R Forms
- The quarterly **Newsletter** is a good reference available with current information

#### **LEARN**

- The Learn & Advice will provide you with market data results and Investment Performance
- **Quarterly Newsletters** link you to articles on various retirement and investment topics
- Check out the **Market Update** for the latest on the various market and economic information

## KNOX COUNTY WEB LINKS

- Visit the *Distribution & Estimate Portal* to determine available balance to receive or rollover
	- Refer to page 2 for instructions
- Find who to contact, forms, or retirement options at Knox Retirement **Website**

#### RESOURCE CENTER

Provides you the ability to understand Investing for Retirement in a Volatile Market, the Investment Glossary at Investor.gov, access the Internal Revenue Service for forms and instructions, to signing up with the Social Security Administration or access the Financial Market Info.

## Existing User (Ongoing Account Log In)<sup>0</sup>

- Log onto www.usicg.com
- → Click Retirement Account Access (→)
	- Click Participant Login/Sign On
	- **Enter Login ID and Password then click Log In**
	- Enter security code sent by system then click Continue

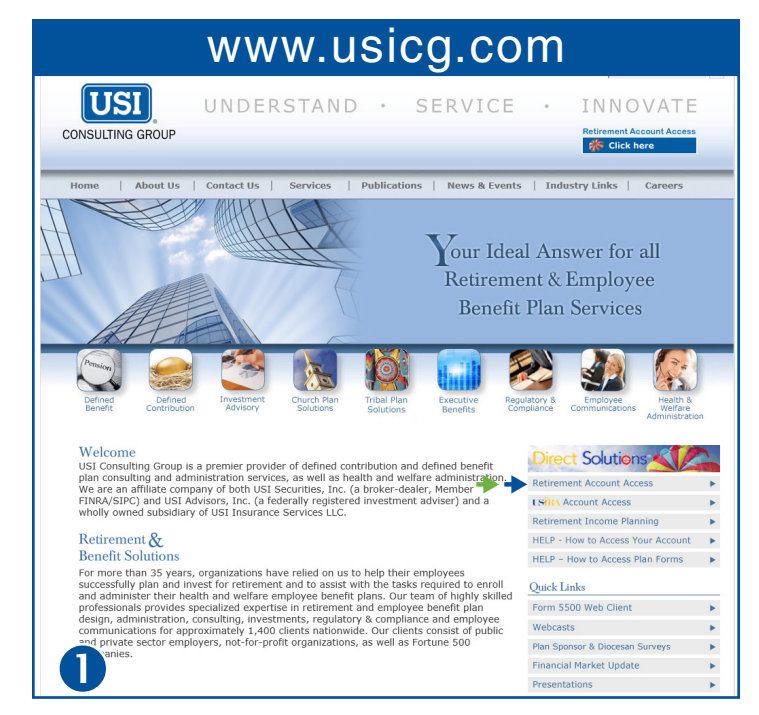

# **Voice Response System**

# Retirement Information at Your Fingertips

Once you have entered the system, listen carefully to the main menu options. You will be asked to make a selection, and the stem will automatically transfer you and voice the re system will automatically transfer you and voice the requested<br>information information. With Direct Line, you are in control of reviewing your retirement account any time you choose. You can obtain key information about your retirement account 24 hours a day, 7 days a week.

## **Accessing Your Account**

- call 1-877-220-8997 on your touch-tone phone. You will be greeted and guided through each system function.
- To access your account, enter your Social Security Number followed by your PIN.
- Follow the system prompts to select menu options by pressing the appropriate keys on your phone.

If you have any additional questions or need your PIN reset please contact USI Consulting Group's toll-free customer service line at (866) 305-8846, plan code 524, available Monday to Friday from 8:00 am to 5:00 pm ET.

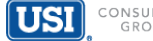

#### Here for you and your Nest Egg! KNLX **COUNTY** DISTRIBUTION & ESTIMATE PORTAL Page 2 RETIREMENT & PENSION BOARD

MANAGE

**VIEW** 

HOME

# Step 1 Follow *Blue arrow*  $(+)$

• Click the Distribution & Estimate Portal link after selecting the "Knox County Web Links" tab as showed on the right.

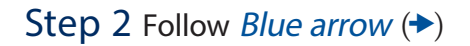

- If you have not logged on before, you must complete Self Registration
- Click Self Registration to set up Username and password
- After clicking, a form will appear for which you will have to fill out the approriate information.

# Step 3 Follow *Blue arrow*  $(+)$

- Fill out the appropriate information displayed in the form
- You will complete the ID and password set up here. Remember that you may make the logon details the same or different than your www. usicg.com logon.

Step 4 - Login if you've already performed Self - Registration.

# You made it!

- A welcome screen will appear and a number of actions will be available that include:
	- Review your Personal Data
	- Run an estimate
	- Submit forms

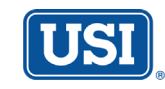

RESOURCE CENT

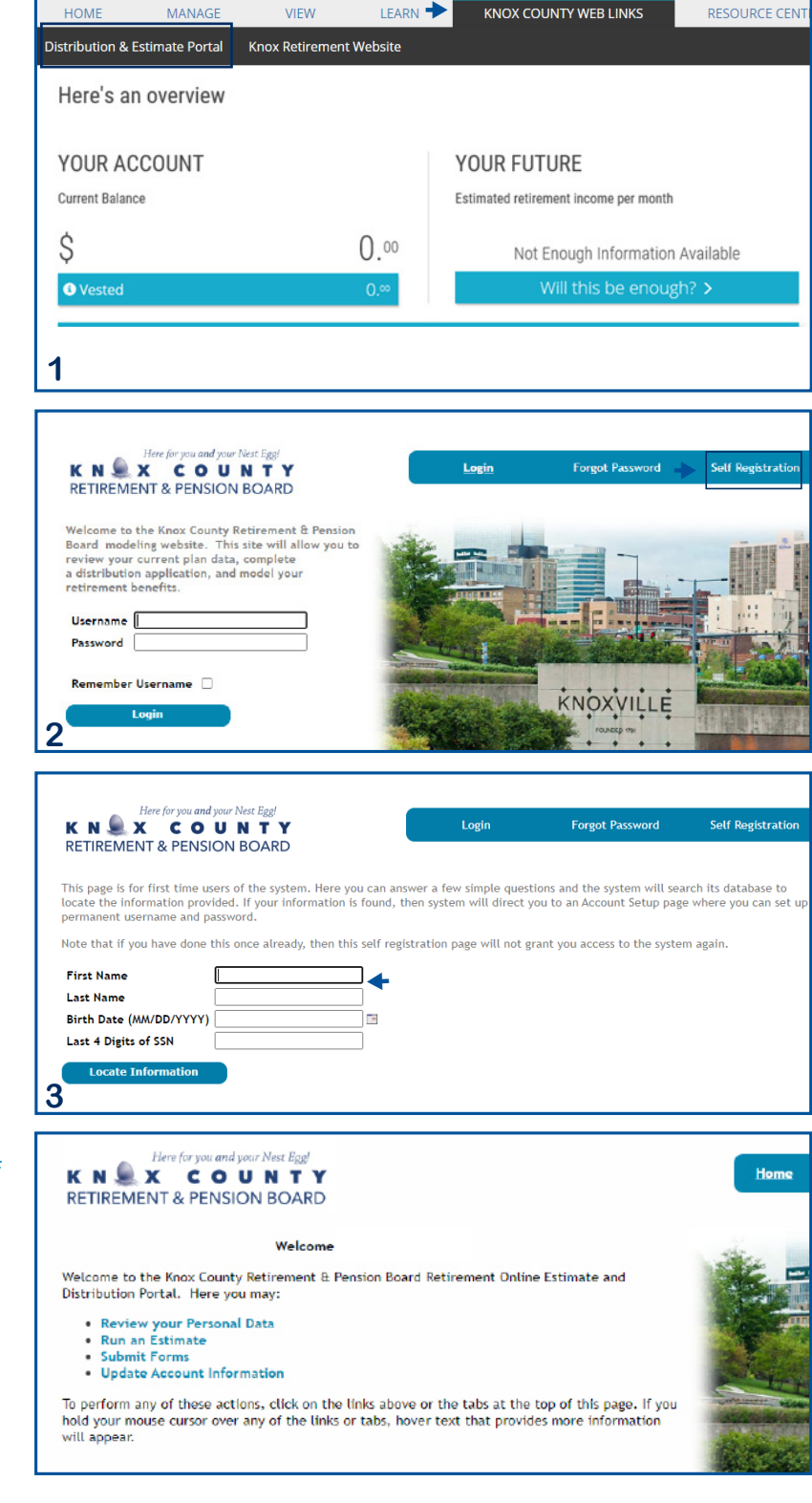